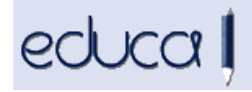

## **CAMBIOS EN LA APLICACIÓN EDUCA**

- 1 Se han codificado las direcciones en las preinscripciones, es decir, cuando vamos a introducir una dirección en una preinscripción ya no se puede teclear sino que hay que seleccionarla de una lista:
	- 1.1 Para domicilios de la Comunidad Foral, cuando se introduce la localidad y la calle, basta con introducir 3 caracteres. Se mostrará una lista y hay que seleccionar una de las opciones. En cuanto al portal, se teclea el número y se selecciona de la lista. El código postal se muestra automáticamente.

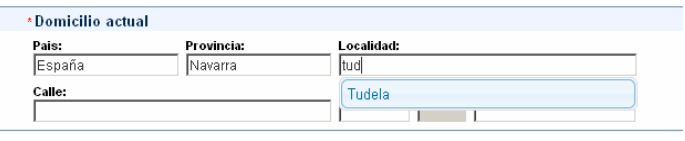

1.2 Para Domicilios de otras Comunidades: Únicamente están codificadas la provincia y la localidad, por lo tanto, la calle, el portal y el código postal hay que teclearlos.

Al **Enviar** la preinscripción si no existe un portal, Educa muestra un mensaje diciendo que esa dirección no se encuentra en la base de datos. Hay que asegurarse de que está bien introducida pulsando el botón **Corregir** y si no existe se puede enviar una solicitud a Educa para que la compruebe haciendo click en **Solicitar**.

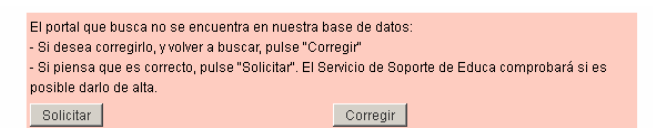

Educa la comprobará, si realmente existe, la dará de alta automáticamente en la preinscripción y si no existe, la rechazará y propondrá una nueva dirección. En ambos casos enviará un mensaje a los gestores del centro indicando la nueva dirección para que desde el centro se modifique dicha preinscripción.

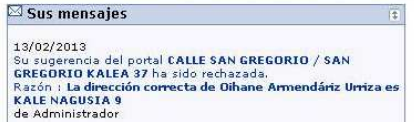

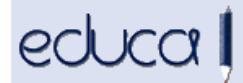

2 Los centros que soliciten criterio de proximidad en infantil, primaria, ESO y bachillerato, cuando vayan a **Baremar** una preinscripción, automáticamente Educa les mostrará la distancia lineal entre el domicilio oficial del centro y la dirección del alumno y el centro decidirá si cumple el criterio que ha solicitado haciendo click en SI/NO.

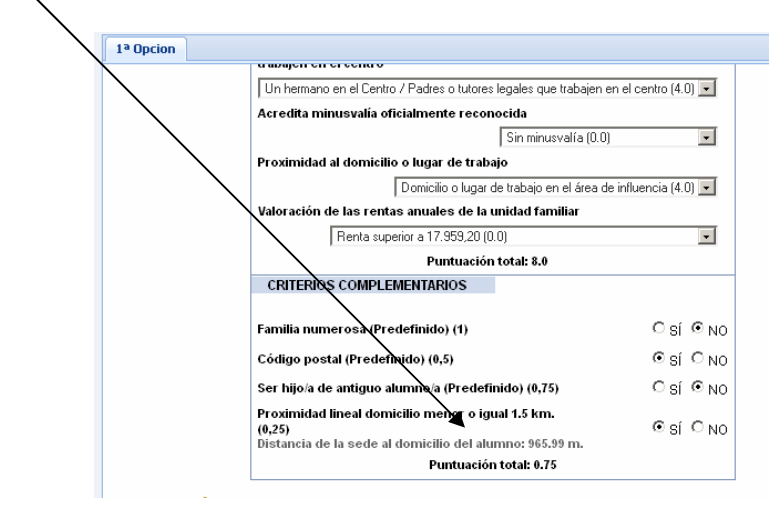

3 En **Servicios Complementarios -> Mensajería** se ha añadido la posibilidad de insertar el nombre del usuario cuando se envía un correo electrónico, un mensaje a móvil o un mensaje interno:

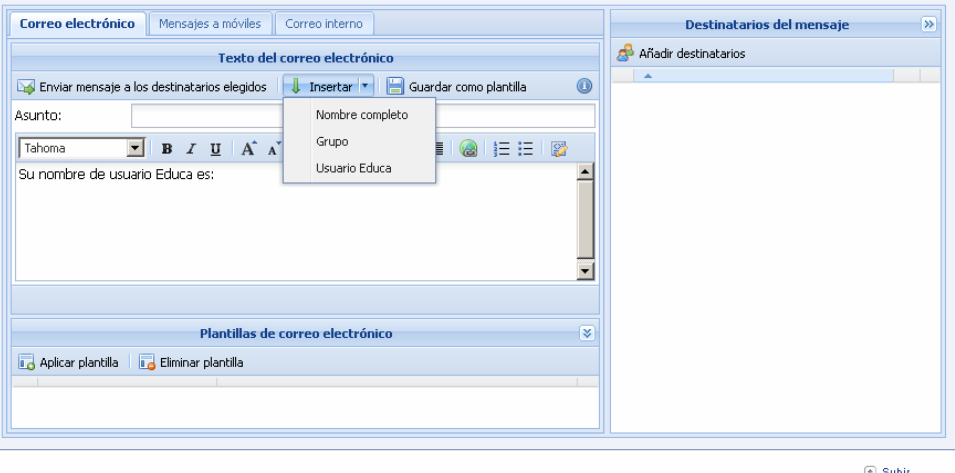

4 Se ha añadido al perfil del conserje las opciones de menú "Mi centro" y "Buscar centros":

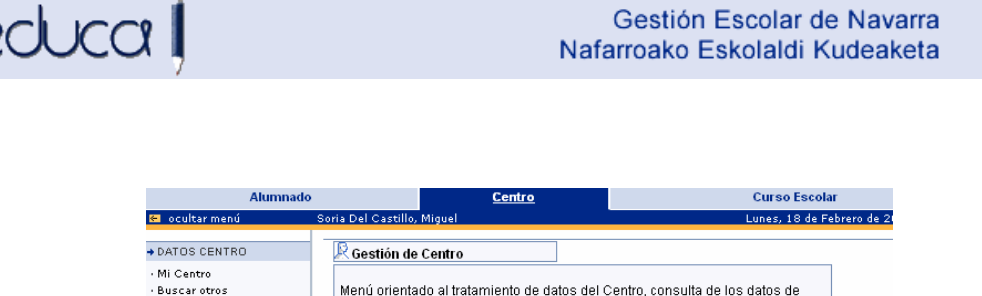

5 En **Alumnado -> Personas modificadas en otras sedes**, se ha añadido el curso y el grupo del alumno. Este informe muestra los alumnos a los que se les ha modificado datos desde otras sedes, bien sean personales, del padre, de la madre o del tutor legal.

otros (sólo de Navarra), Planes de Estudios del Centro, y demás.

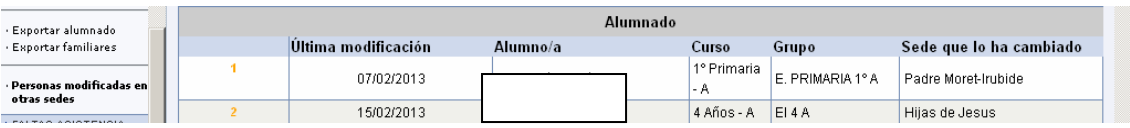

6 En **Alumnado -> Exportar alumnado** se ha añadido la cuenta Google del alumno.

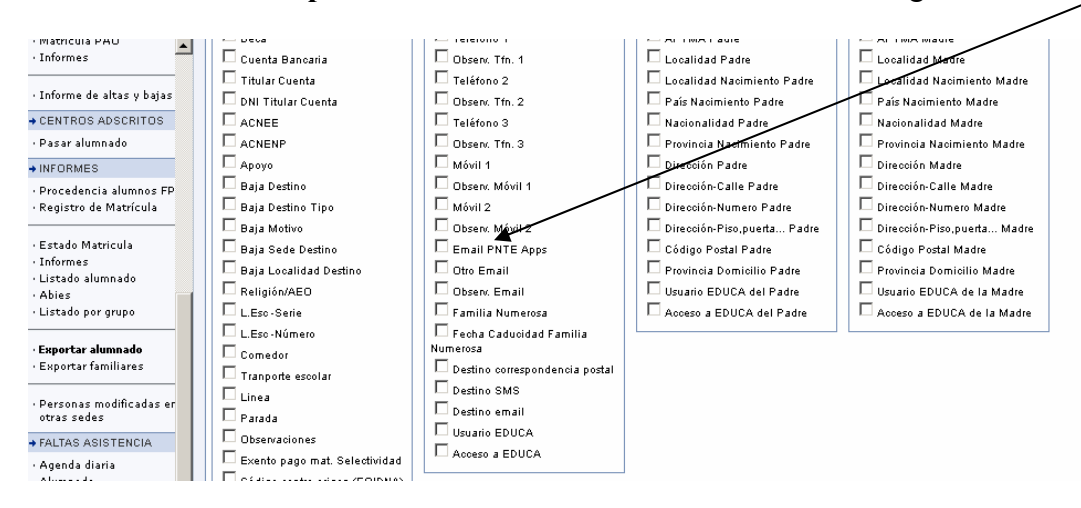

7 En **Personal -> Profesorado -> Datos profesionales -> Exportar** se han añadido los campos Especialidad de adscripción, es decir, la que consta en el cuadro Otros datos de la ficha del profesor y la cuenta bancaria.

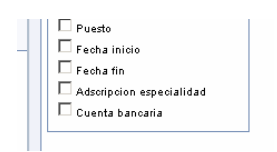